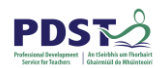

# **StudyStack Instruction Manual**

*Incorporating Junior Cycle Key Skills and School Self-Evaluation, literacy and crosscurricular suggestions for use*

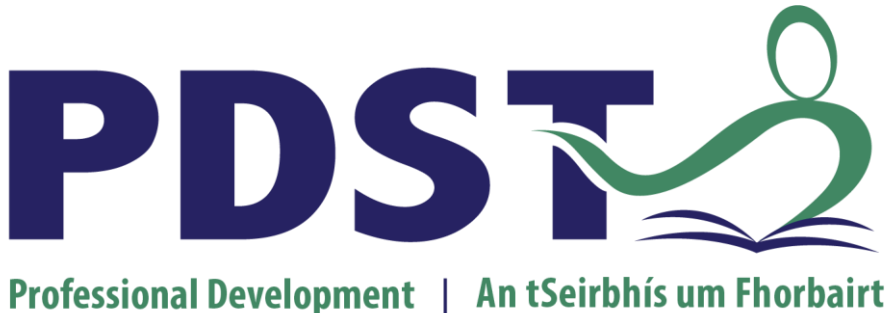

**Service for Teachers** 

 $\mid$  Ghairmiúil do Mhúinteoirí

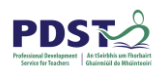

## **StudyStack**

Study Stack is a free web 2.0 tool which helps students to memorise information in a fun and engaging way. Students and teachers can create their own flashcards or use some of the millions of flashcards that have already been created. For each set of flashcards entered, the StudyStack website automatically generates over a dozen ways for students to study and revise the material they need to learn, reducing boredom. Teachers too can enter material once and have over a dozen different activities created for their students.

#### **StudyStack and Literacy**

Once a definition has been established it is not directly entered into memory. Students need multiple opportunities over an extended period of time to encounter the new term in a variety of normal contexts. They need to read, hear, write, and speak it, so that the word is internalised and becomes part of their usable vocabularies.

StudyStack is a highly effective resource for teachers and students in the consolidation of vocabulary instruction strategies in the classroom across all subject areas. StudyStack stimulates students' interest in and fosters an awareness of words. StudyStack provides students with further exposure to vocabulary in a creative and engaging way. This teaching and learning tool can be used in a variety of ways to support vocabulary acquisition and comprehension as it allows for multiple opportunities to engage with key words. It could be used as a pre-reading, during reading or postreading activity. Suitable methods of use may include:

- Matching words and their meanings
- Finding a synonym or antonym
- Use of visuals (where appropriate)
- Peer teaching
- **•** Crosswords
- Quizzes
- Unscrambling of words

#### **StudyStack and Key Skills**

"Learners need a wide range of skills to help them face the many challenges presented to them in today's world. They develop specific skills in their subjects and other courses. But there is also a more general set of skills that are needed to support learners in their personal, social and work lives. We refer to these as the key skills of junior cycle. As learners develop each of the key skills in an integrated way they will also become better learners." NCCA, Key Skills of Junior Cycle, 2013

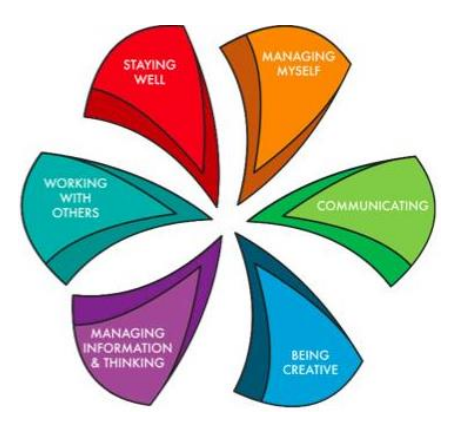

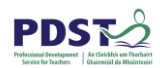

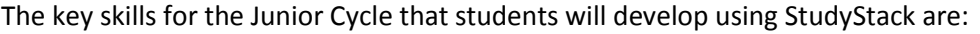

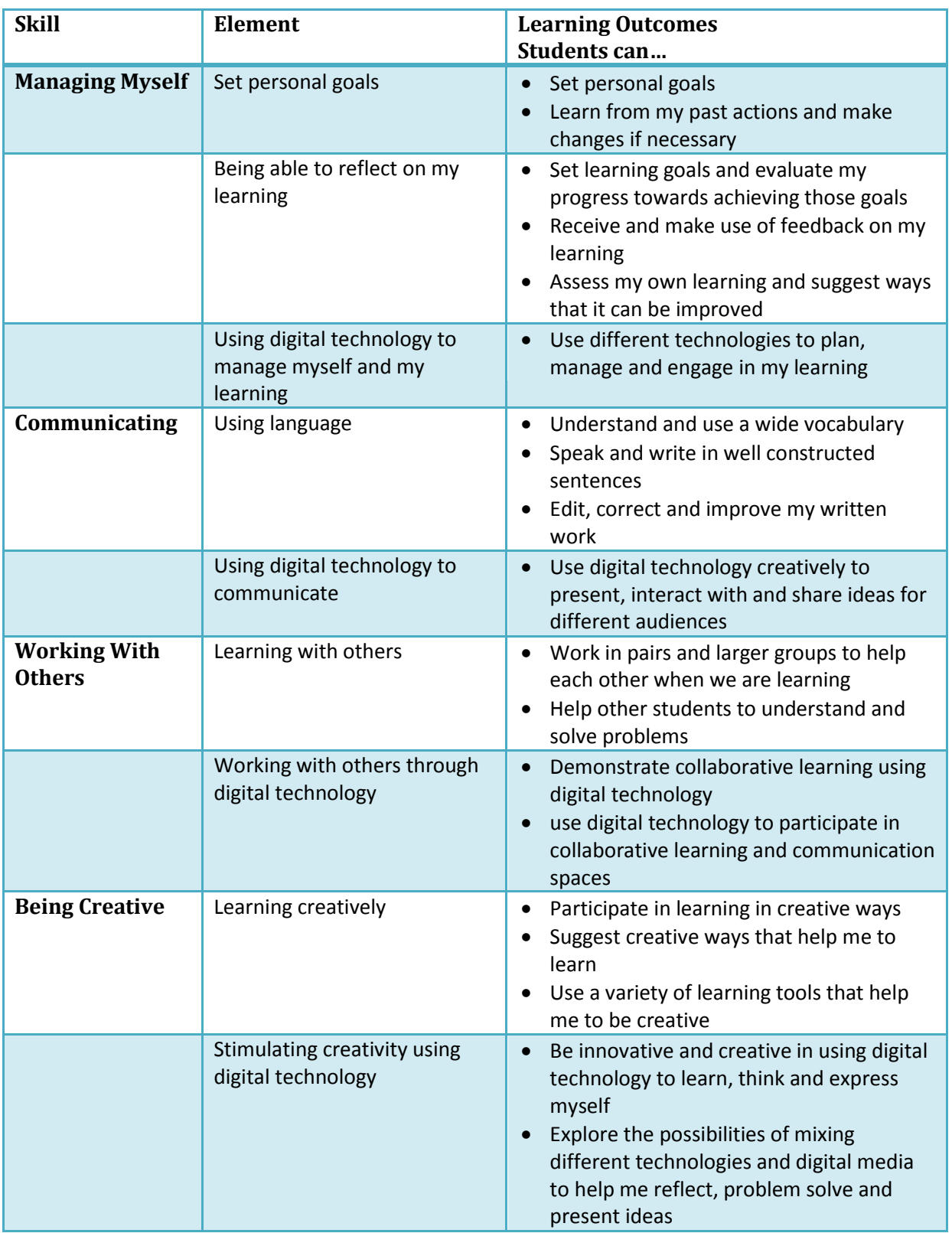

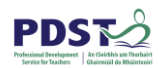

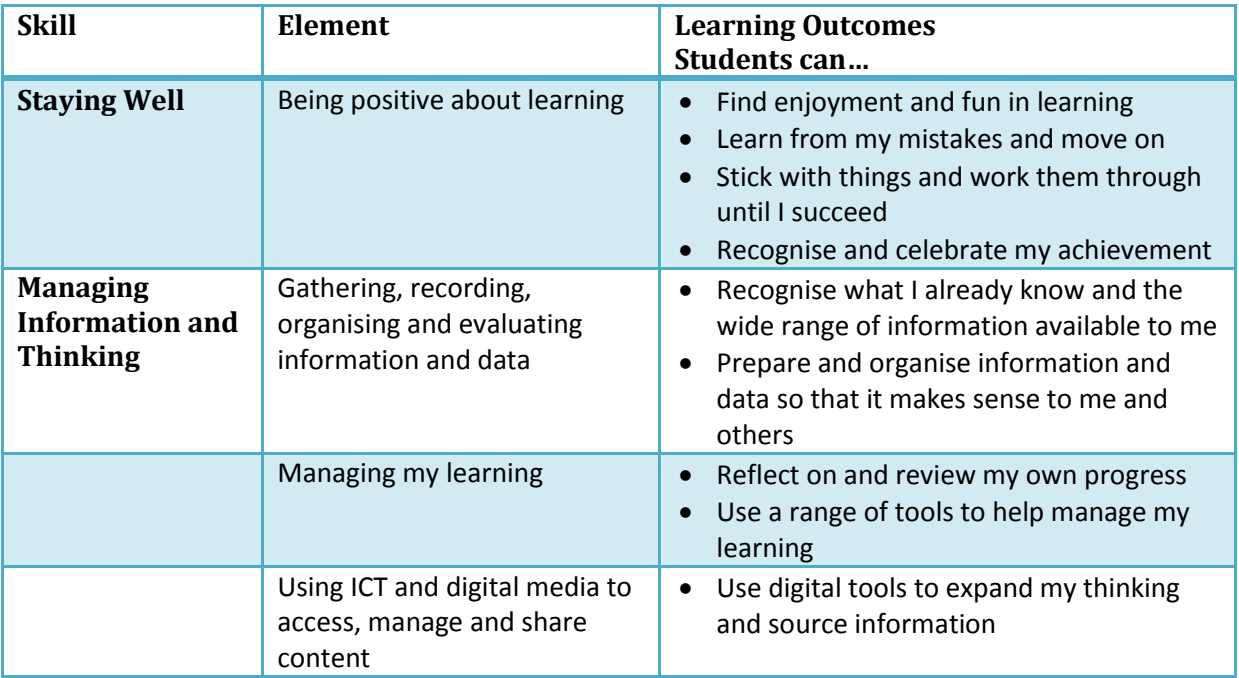

#### **StudyStack and School Self Evaluation**

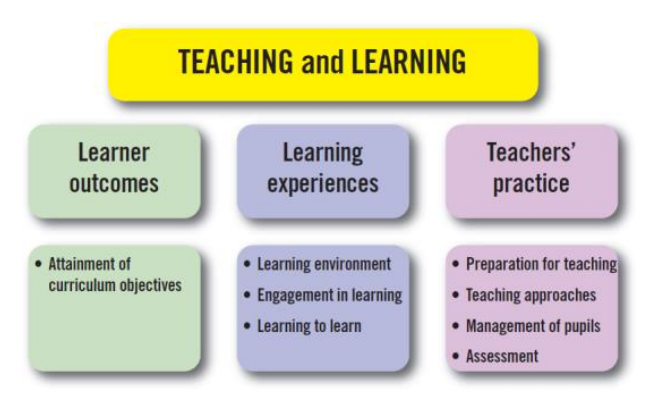

"School Self Evaluation (SSE) empowers a school community to affirm good practice, to identify areas that merit improvement and to decide upon actions that should be taken to bring about improvements in these areas…. SSE enriches the learning and teaching experience for the benefit of all concerned." School Self Evaluation Guidelines for Post-Primary Schools, 2012. The evaluation themes and sub-themes to which they relate are set out on the left.

The guidelines set out sample evaluation criteria related to each evaluation theme and sub-theme to help schools develop their school self-evaluation process. The relevant evaluation criteria to the use of StudyStack as a teaching and learning resource are listed below for each of the three themes:

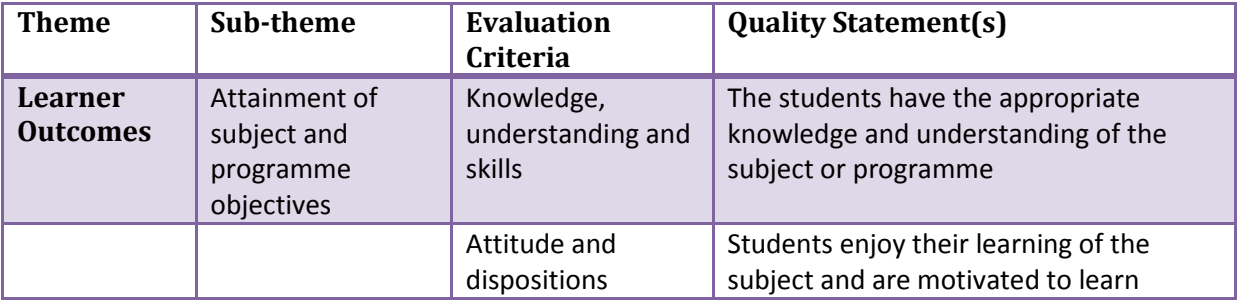

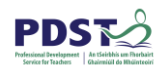

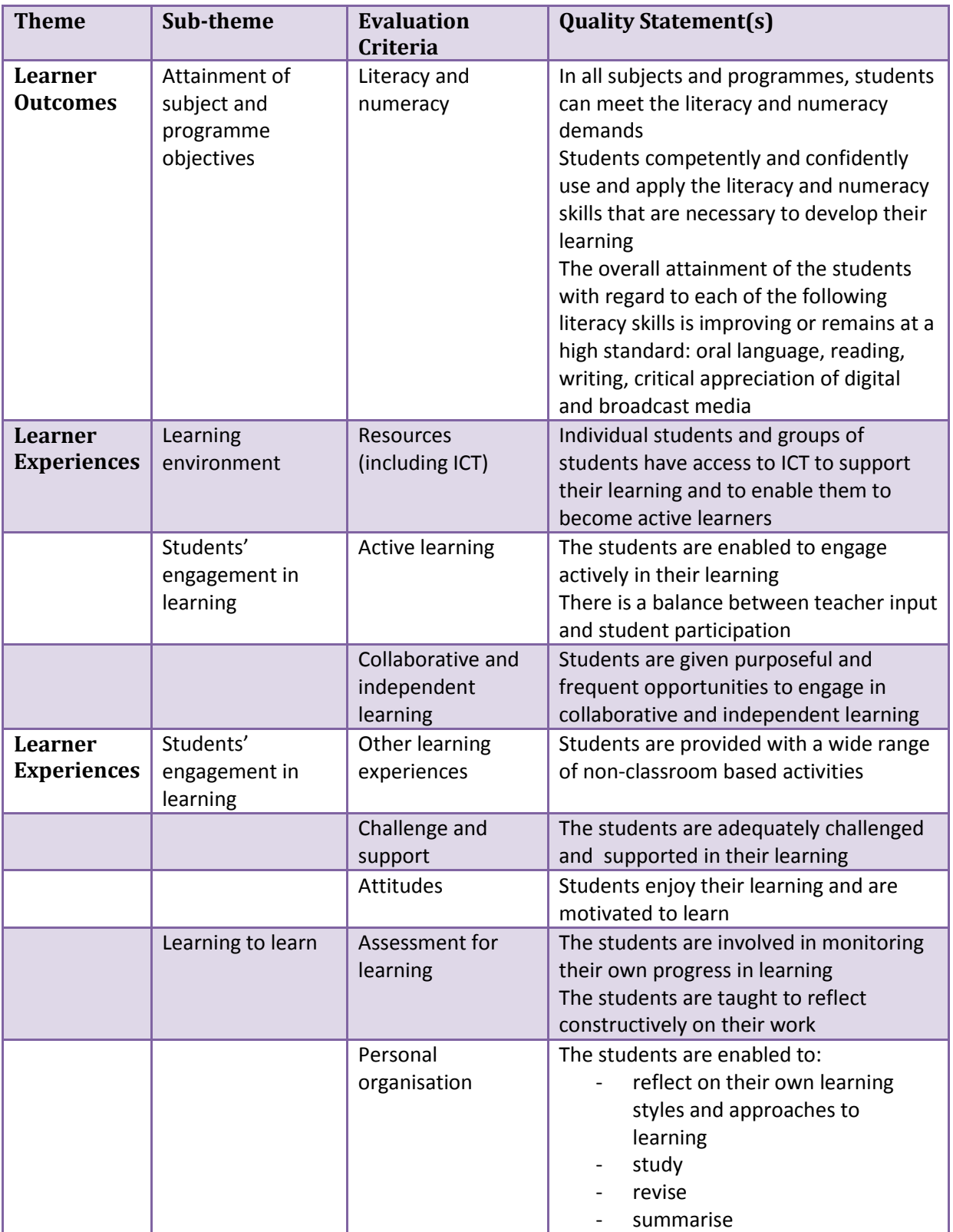

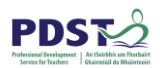

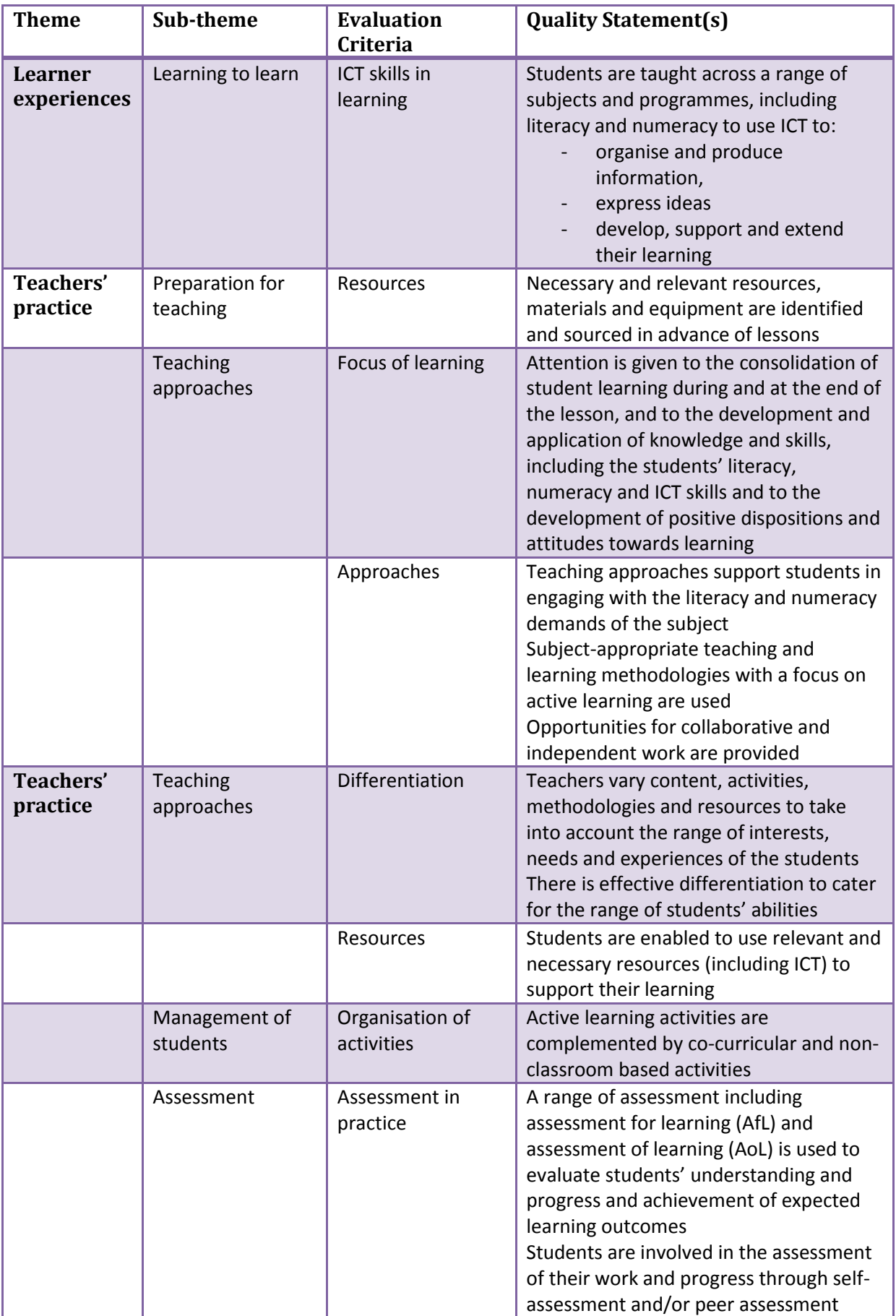

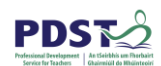

#### **Creating a set on StudyStack**

Go to [http://www.studystack.com](http://www.studystack.com/) and click on "free sign up".

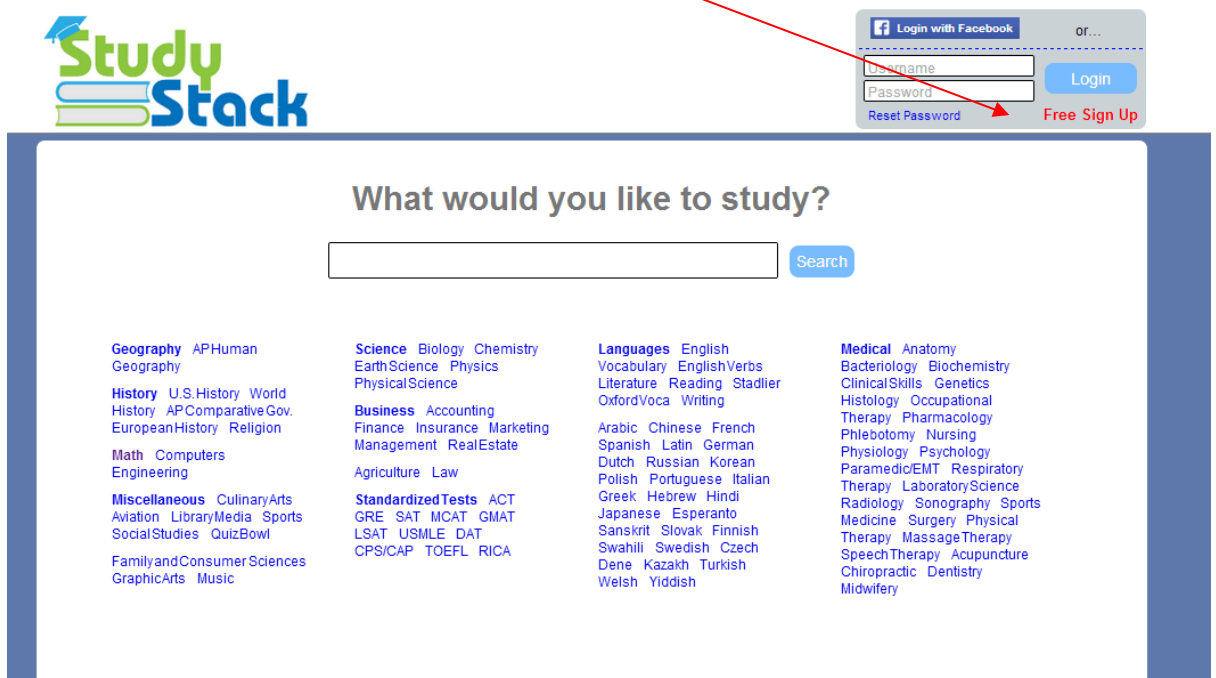

Fill in your details. If you intend sharing the set of resources you create with your classes, try to ensure your username is easy for them to remember, by using either your subject or the school where you teach, e.g. MrSmithEnglish, PresentationEnglish.

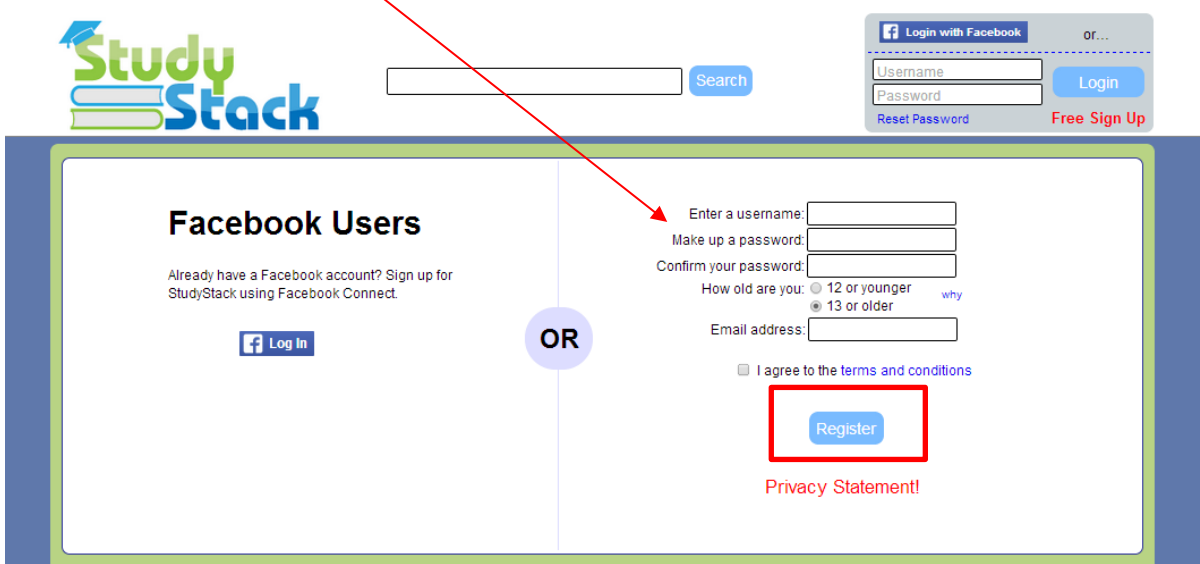

When you have entered your details, click "Register".

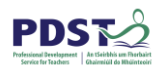

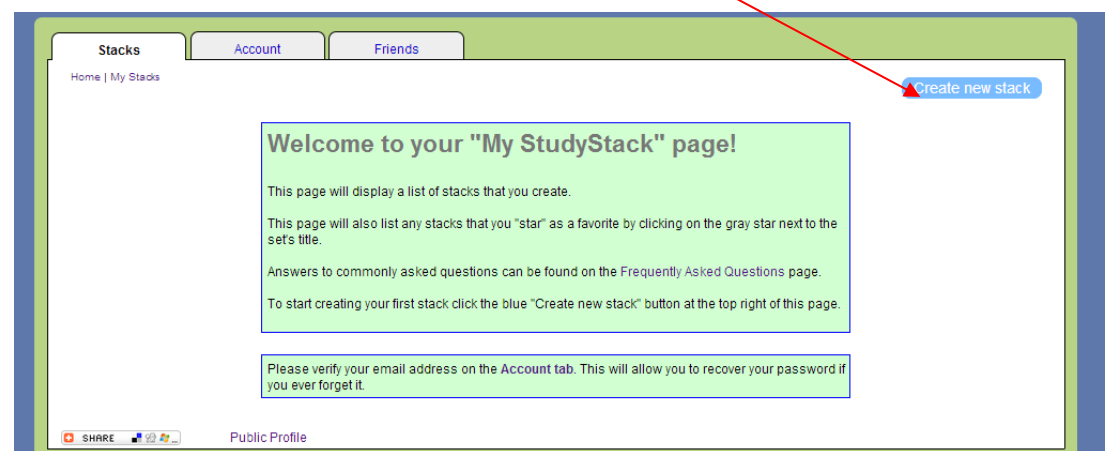

You will be brought to the following screen. Click on "Create new stack".

Ensure you fill in all details below in settings tab and then click on "Save changes".

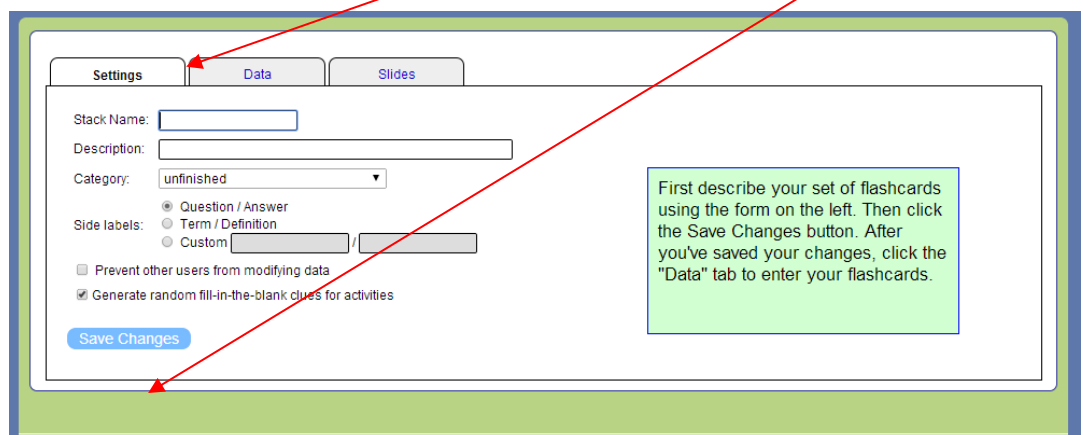

Click on the data tab to fill in key vocabulary/concepts and concise definitions, click on add blank rows if you need to and then click on "Save changes" when you are finished.

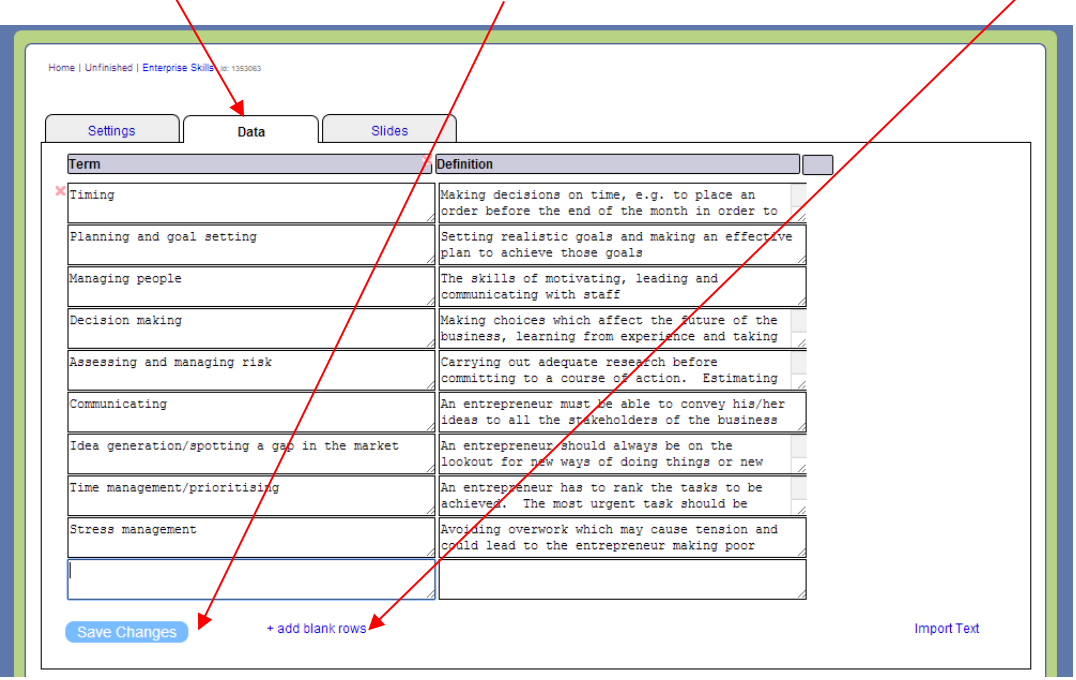

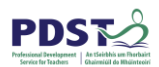

Click on "My StudyStack" at any stage to go to another stack you have created, or to edit an existing stack.

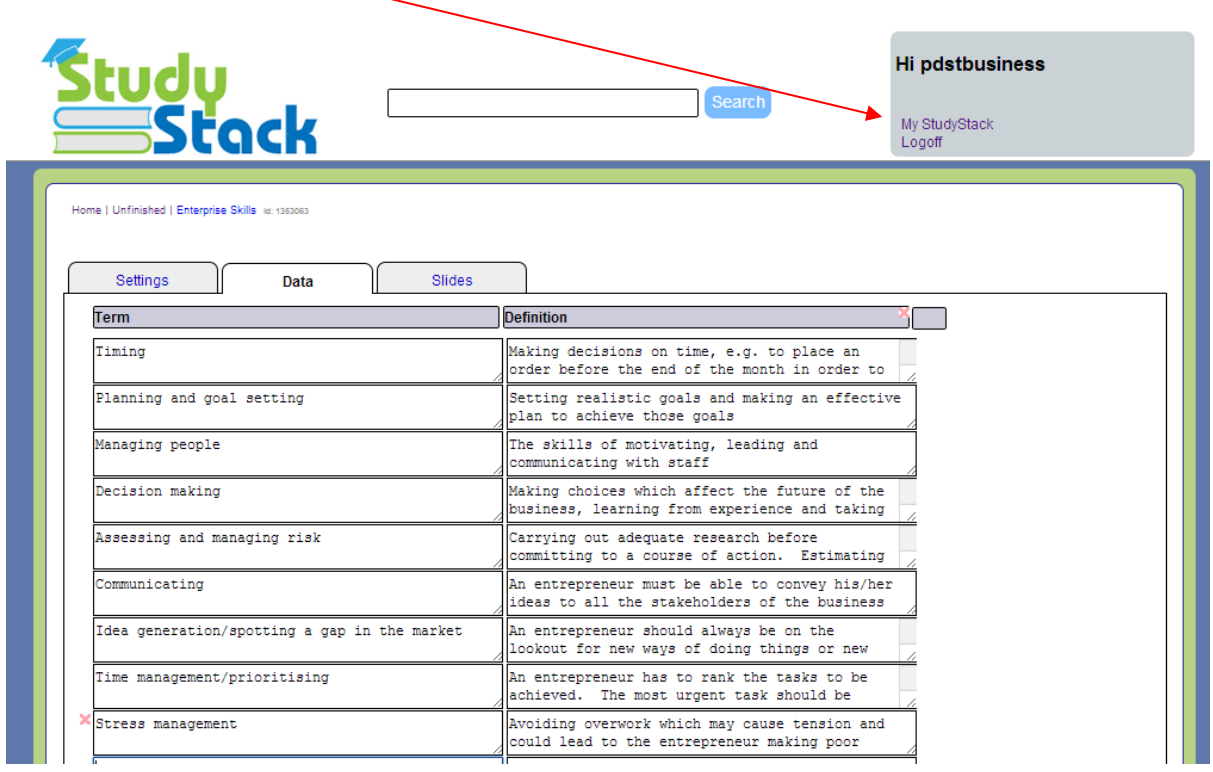

You can click on any of the games icons below

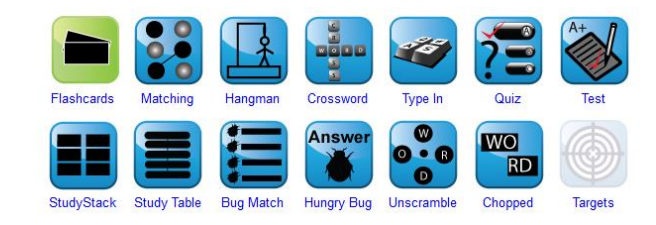

To find all your existing stacks, click on "My **StudyStack"** and click on any set terms that you want to play.

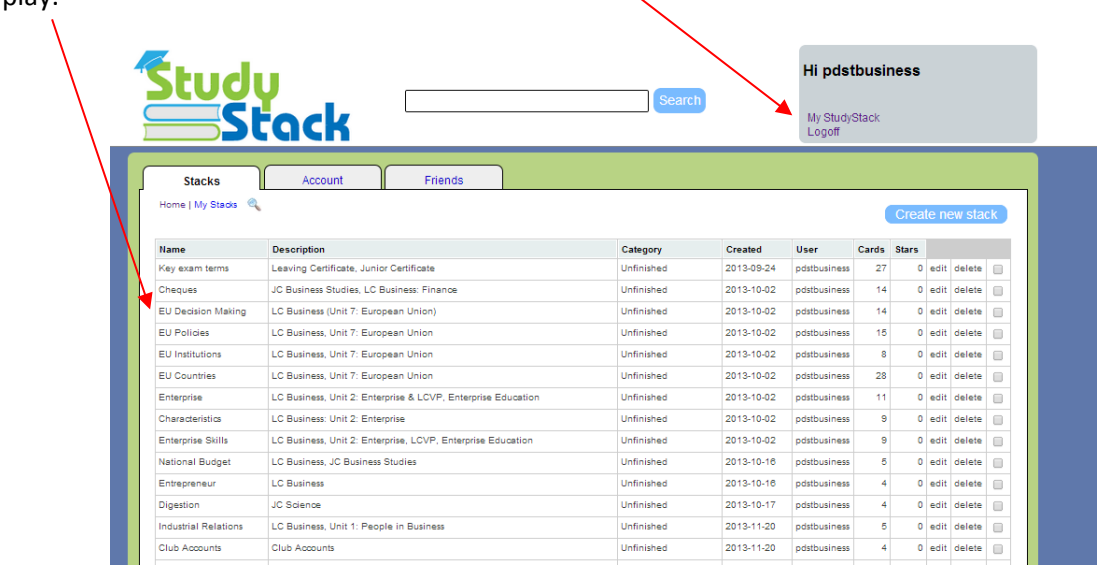

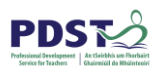

You can then go through a set of flash cards before you play other games. As you go through the flash cards, you can click on "Correct Cards" or "Incorrect Cards" to record how you are doing.

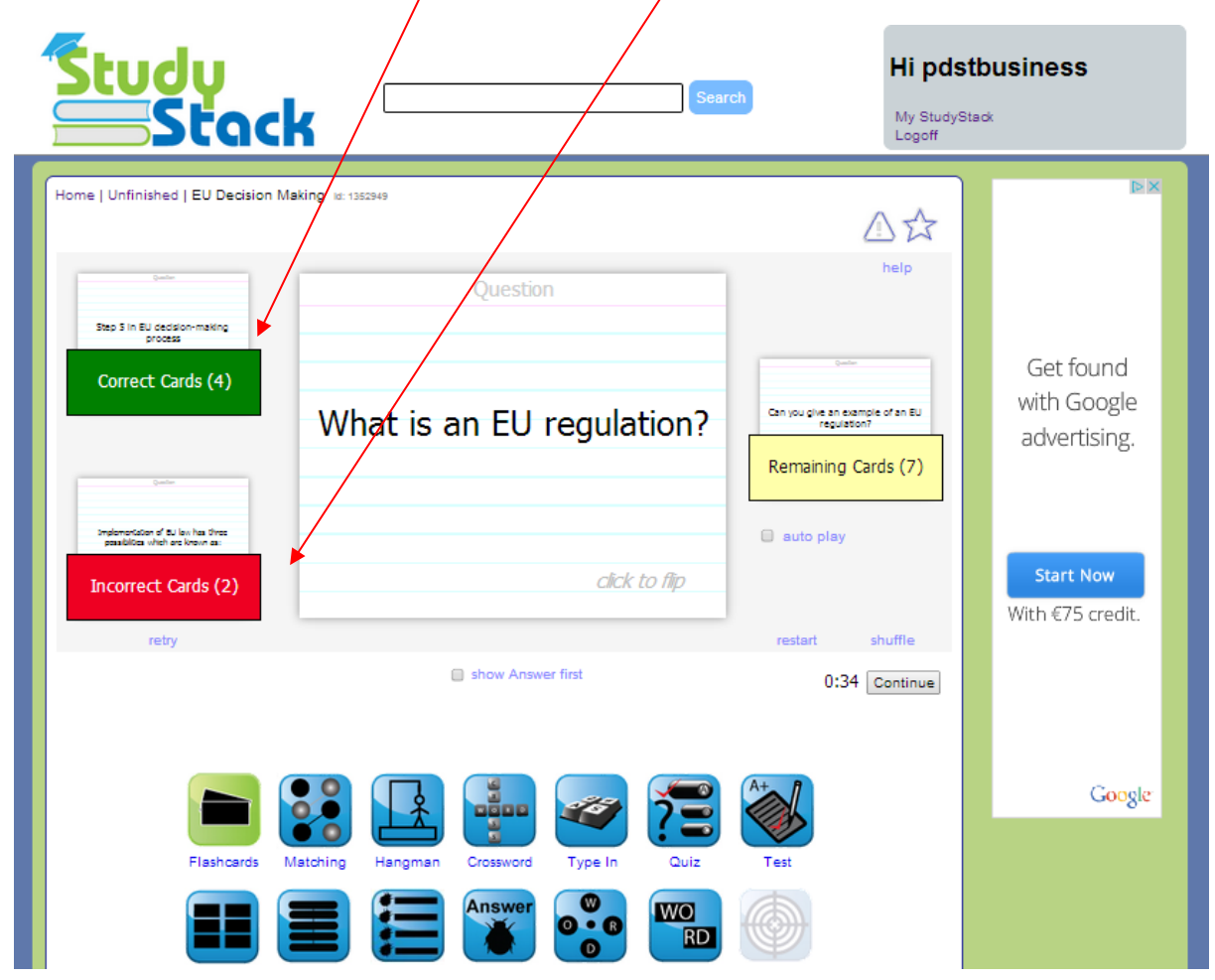

If you want to add pictures to play the target game click on the slides tab and follow the instructions described in the video available here in "show me how"

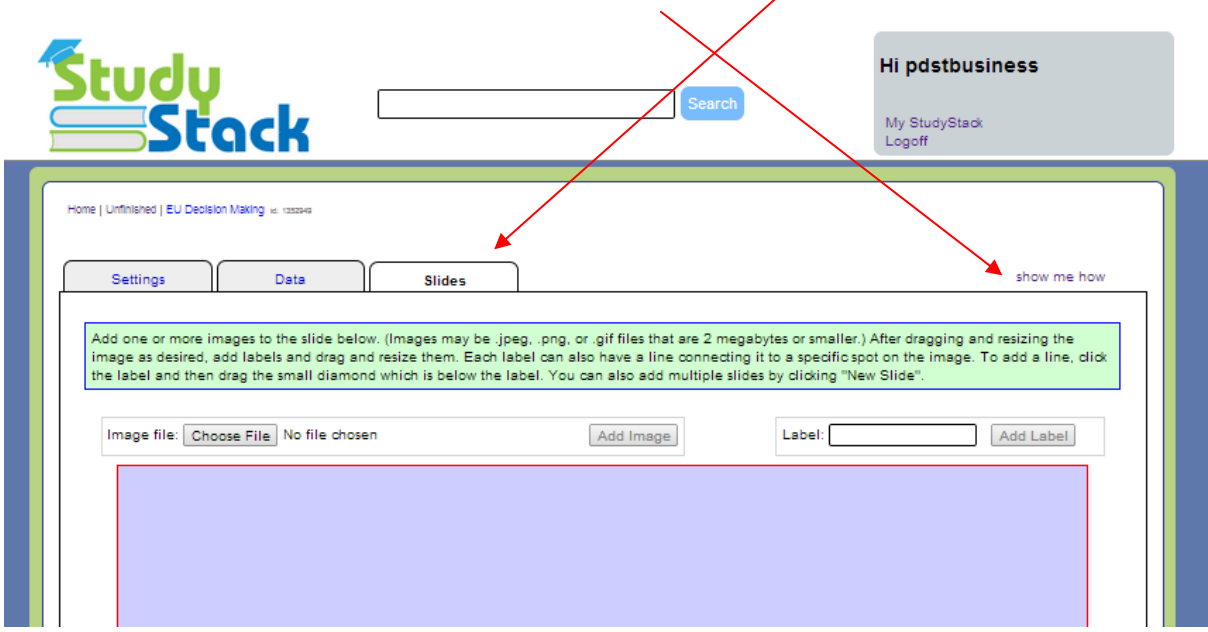

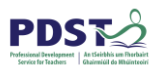

If you want to copy another stack already created by a colleague or a student, first search for the name of their account by entering it into the search bar (highlighted in red below) and then clicking "Search".

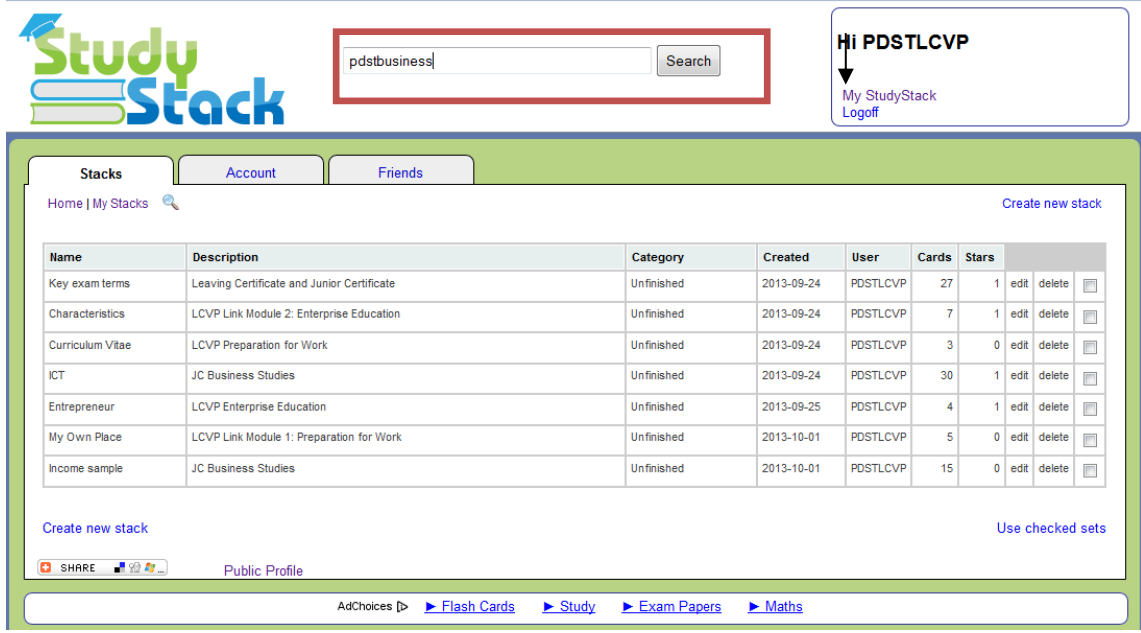

You will be brought to a new screen where every stack created by that user is listed. Click on the stack that you wish to copy (highlighted in red below).

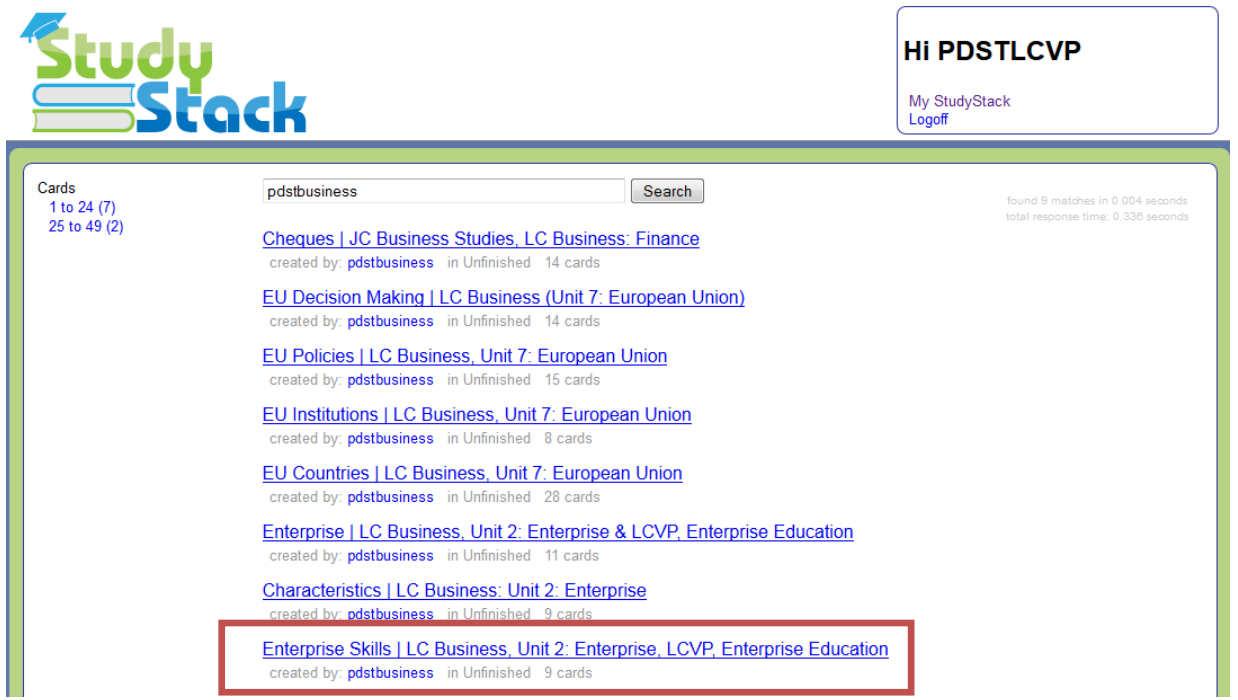

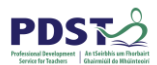

When you open the stack you wish to copy, scroll down the page a little until you see the games options, and then select apps (highlighted in red, below).

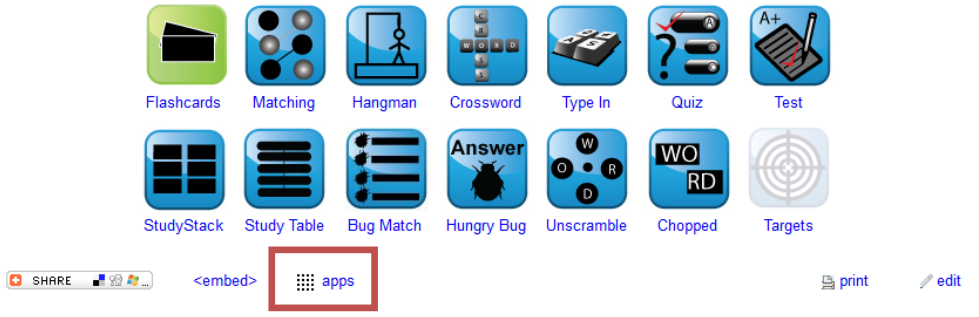

## **Enterprise Skills**

#### LC Business, Unit 2: Enterprise, LCVP, Enterprise Education

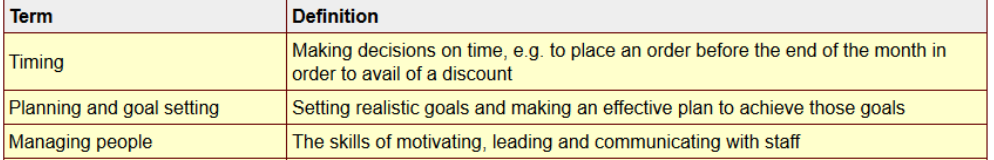

Once you have clicked "apps", scroll right down the page, almost to the end until you see "Delimited Export" and click "Export" (highlighted in red below).

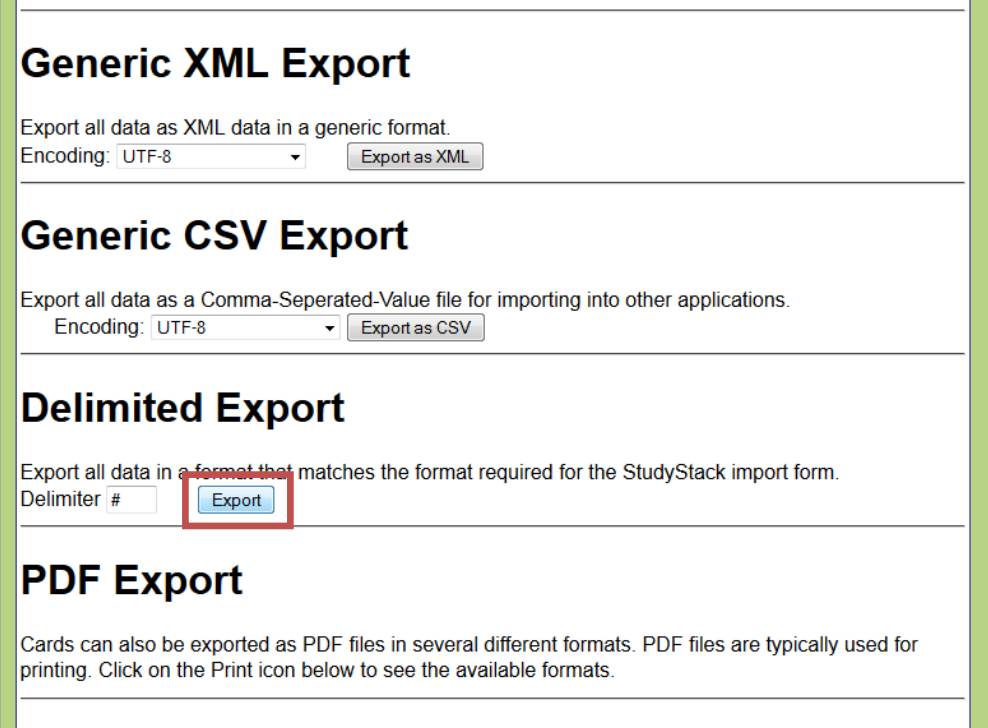

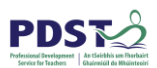

Depending on which browser you are using, either a list of terms and definitions will open up or you will be asked for a program with which to open the terms and definitions. If this is the case, choose "Notepad". Highlight all the text, right click with the mouse and select "copy" from the menu which appears as shown below.

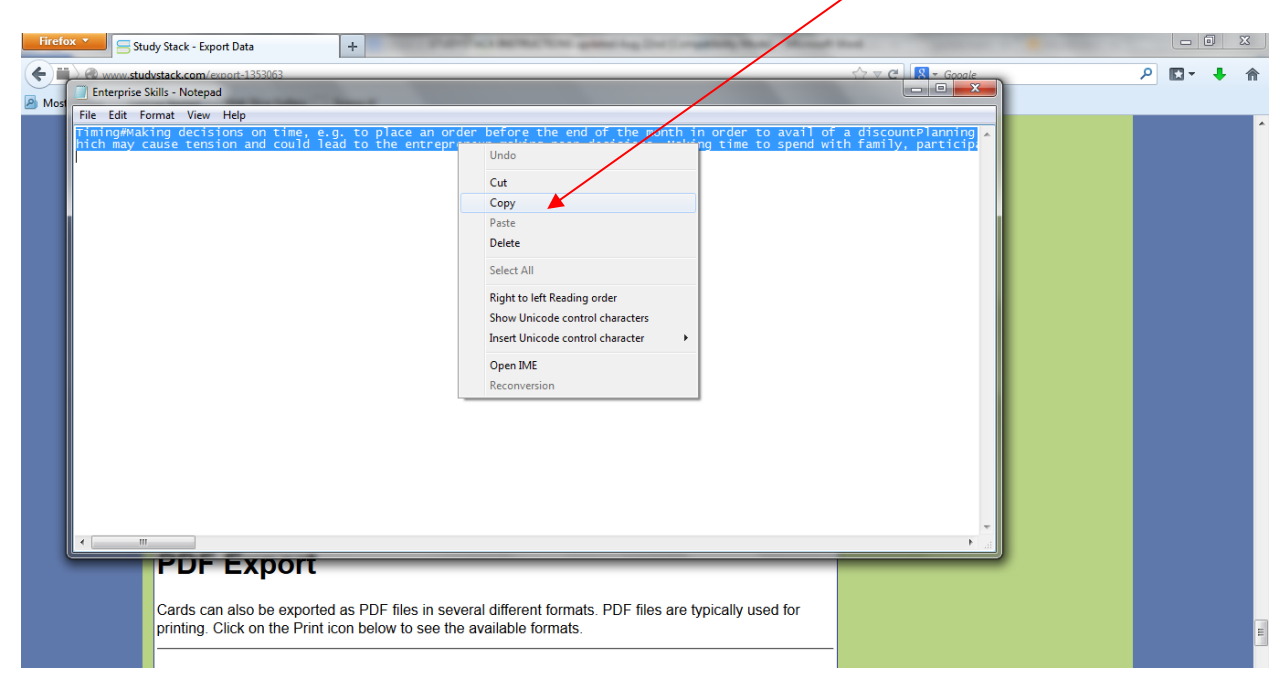

Once you have copied the text, go back to the browser, scroll back to the top of the page and click "My StudyStack"(highlighted in red below).

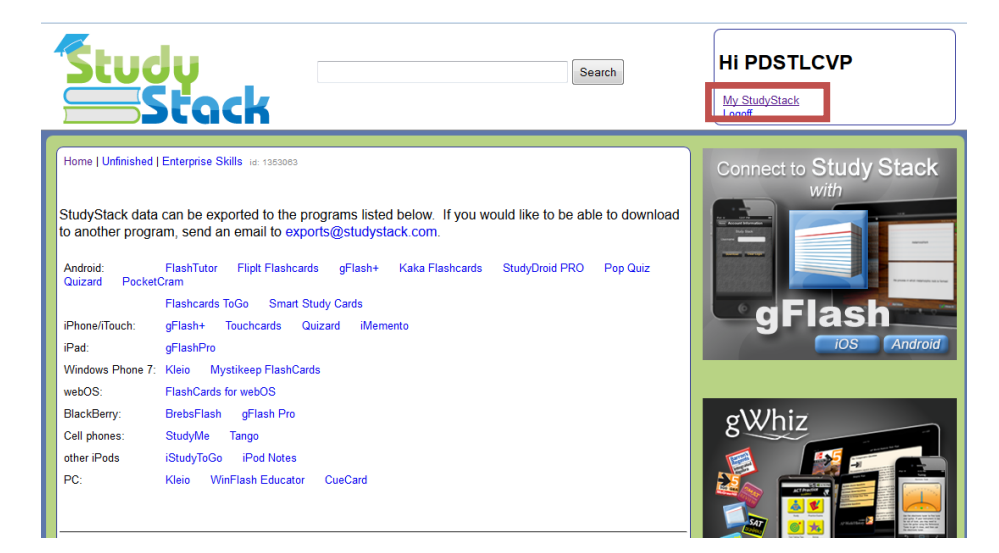

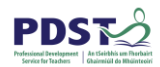

In the screen which appears, click "Create new stack".

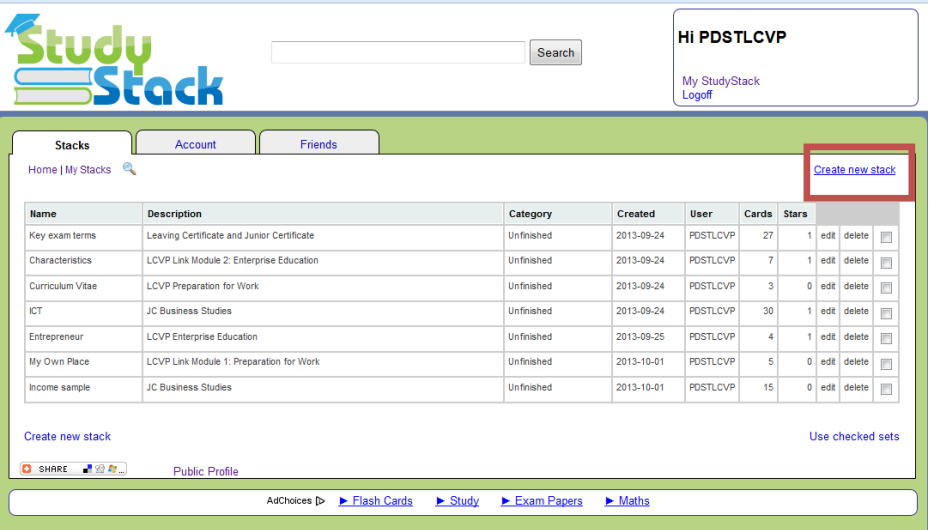

Enter the relevant details in the "Settings" tab, as shown below and then click "Save Changes"

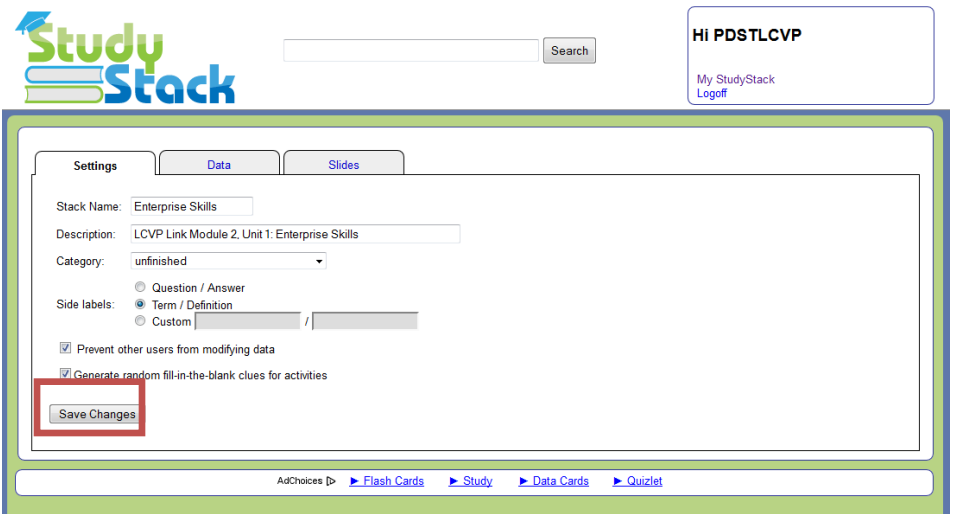

When the changes have been saved, select the "Data" tab and then click on "import text" (highlighted in red below).

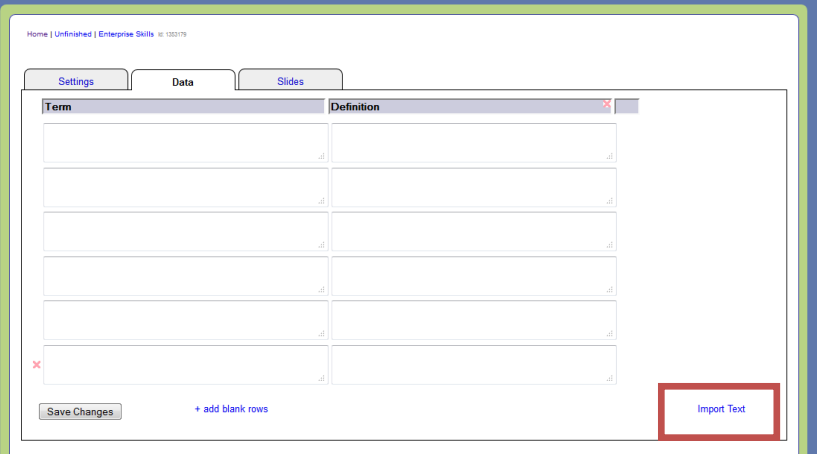

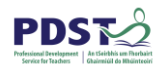

A new box will appear as shown below. Place your cursor in the box, then right click and select "Paste" from the menu which appears.

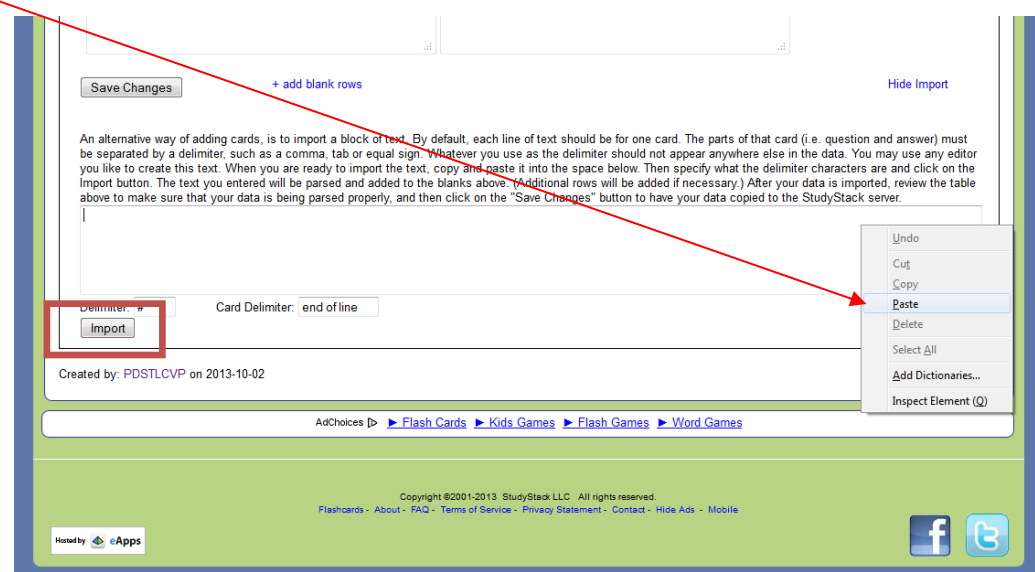

When the text you previously copied has been entered, then select "Import", which is highlighted in red above.

The text which has been imported will be entered into the relevant sections for terms/definitions or questions/answers, which you selected on the "Settings" tab. At this stage, it may be useful to check that all terms and definitions are accurate and appropriate and if necessary to make some changes. When you are satisfied with all the content, click "Save Changes", which is highlighted in red below.

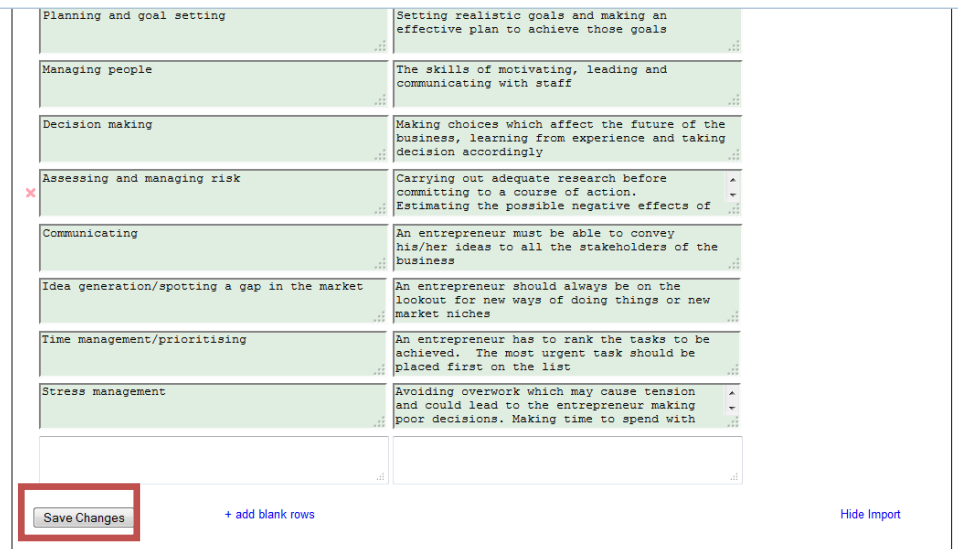

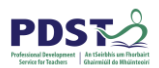

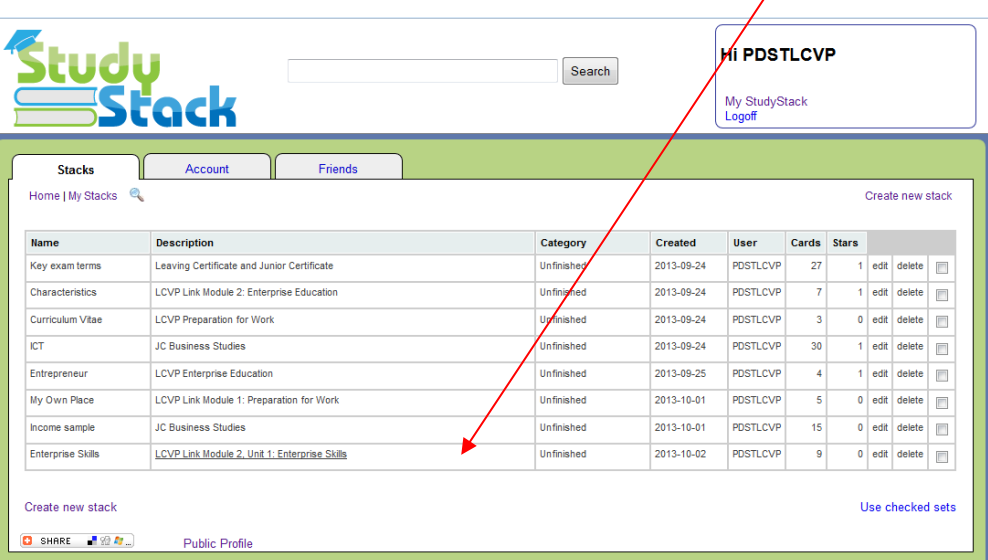

By clicking on "My StudyStack" you will see that the new stack has been created.

You can share a stack with your students by opening the stack and sharing the URL of it with them, as shown below.

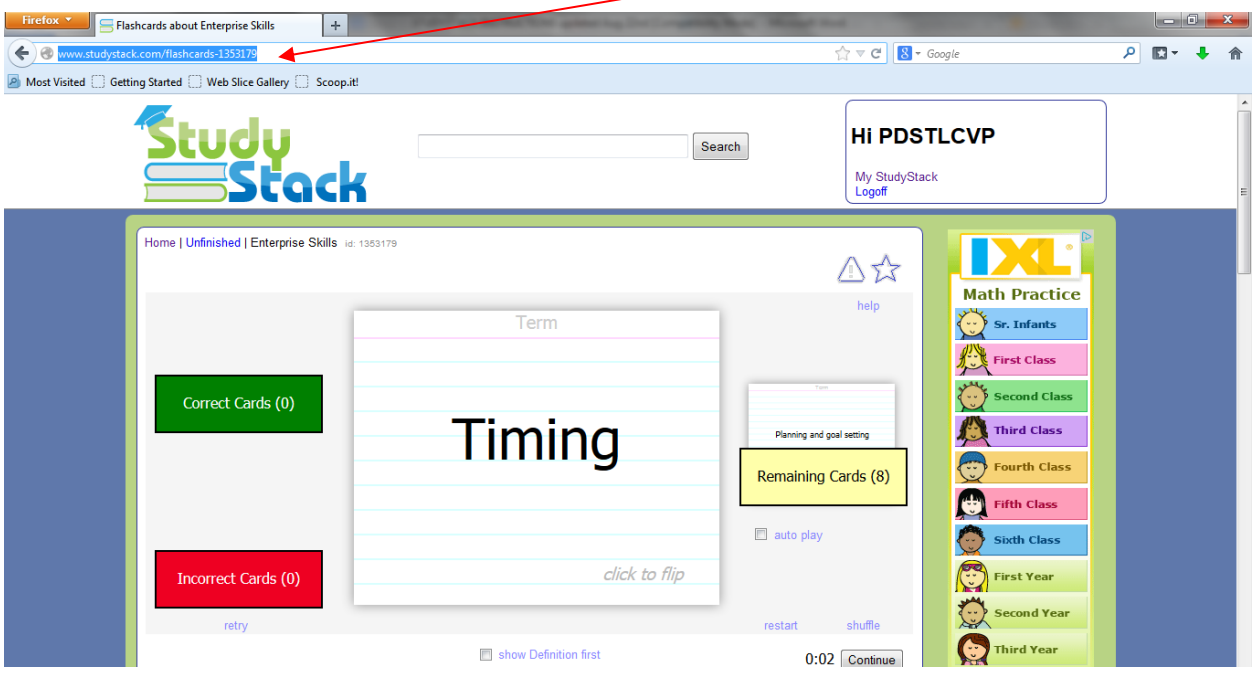

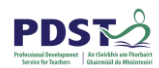

### **Cross Curricular Suggestions for StudyStack**

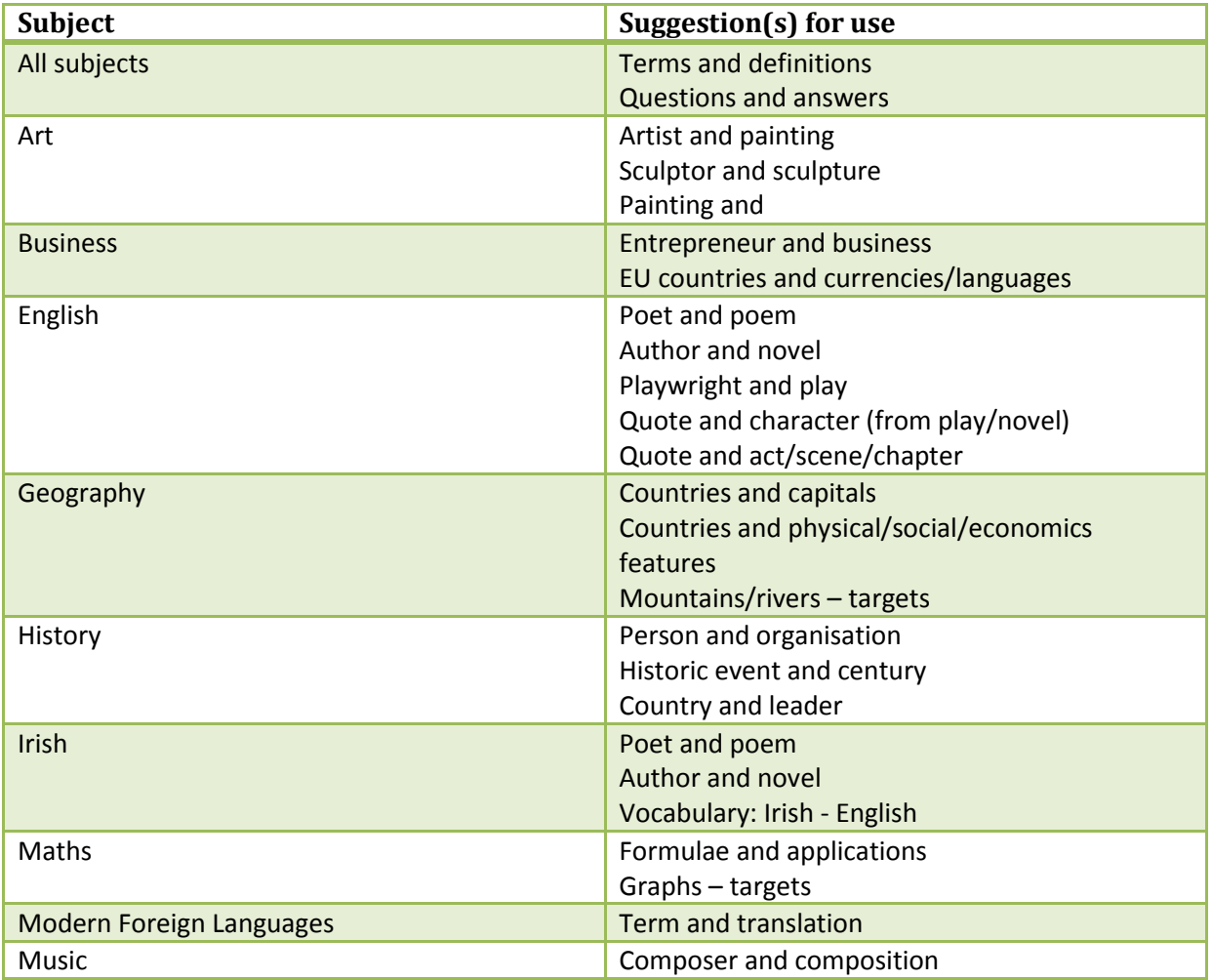